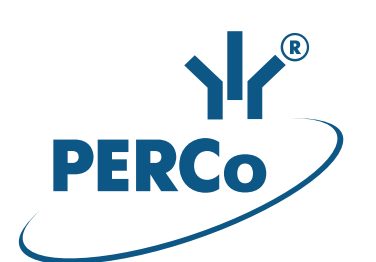

# **Единая система PERCo-S-20 Модуль интеграции с 1С для управляемых форм**

# **PERCo-SM19**

РУКОВОДСТВО ПОЛЬЗОВАТЕЛЯ

Версия ПО: 3.9.6.6

### СОДЕРЖАНИЕ:

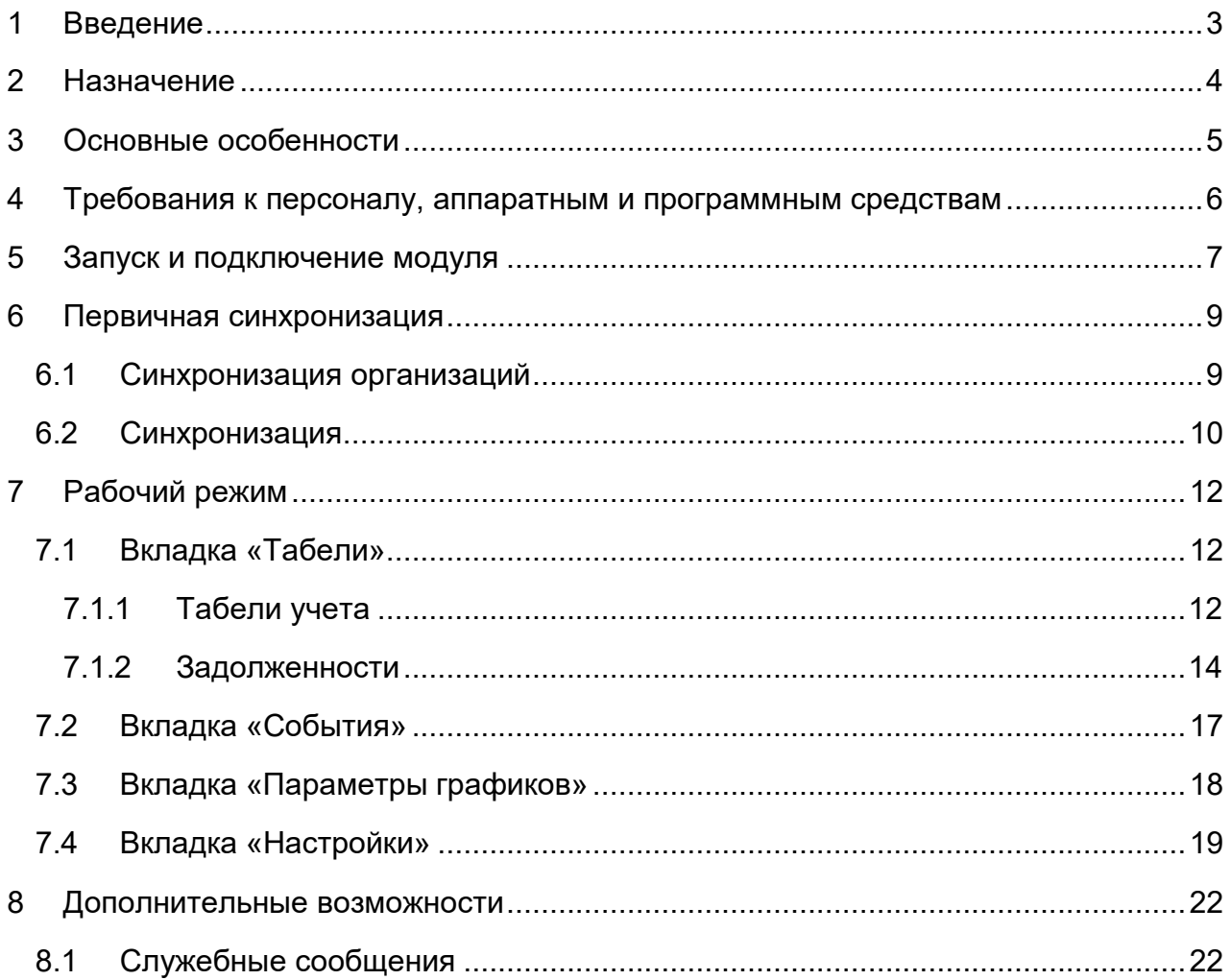

# <span id="page-2-0"></span>**1 ВВЕДЕНИЕ**

Настоящее Руководство пользователя программного продукта *PERCo-SM19 «Модуль интеграции с 1С для управляемых форм»* (далее – *руководство*) содержит описание рабочих окон и последовательности действий при работе с программным продуктом *PERCo-SM19* (далее – *модуль интеграции*).

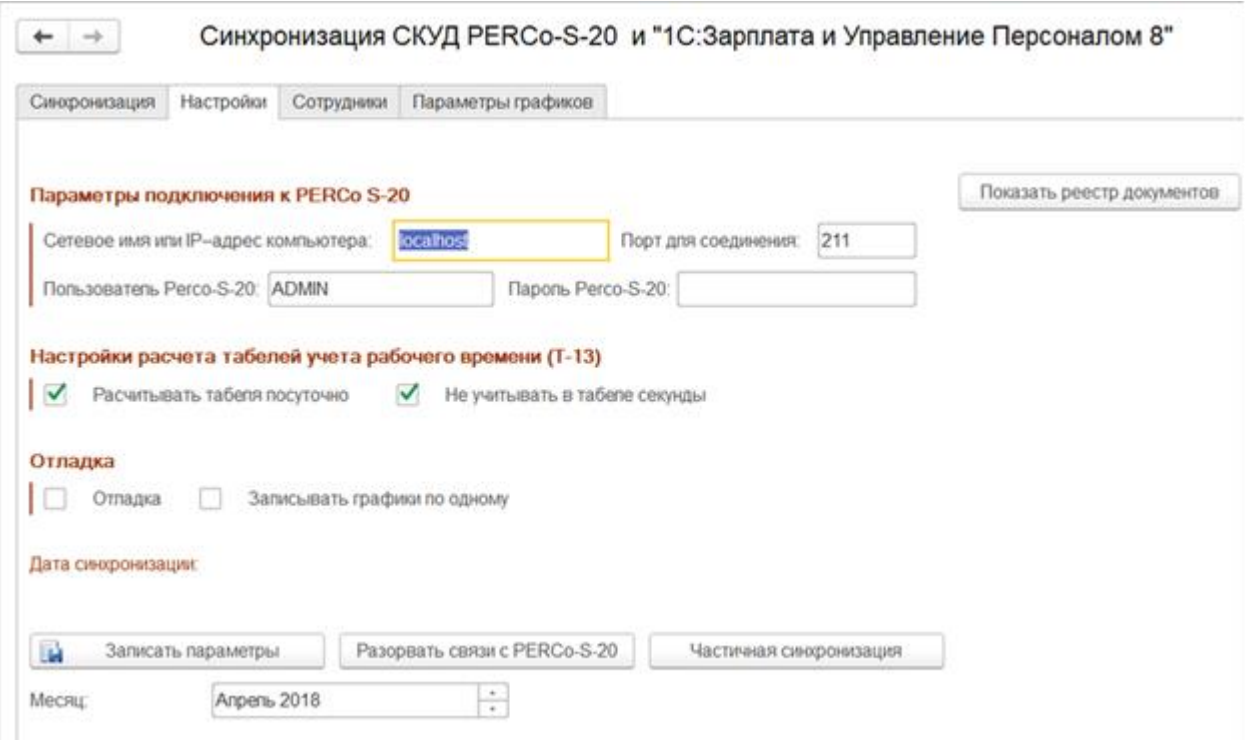

Руководство предназначено для пользователей системы – сотрудников отделов кадров и бухгалтерии.

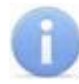

#### *Примечание:*

Руководство пользователя на *PERCo-SM19 «Модуль интеграции с 1С для управляемых форм»* также доступна в электронном виде на сайте компании *PERCo* по адресу: [www.perco.ru,](http://www.perco.ru/support/dokumentaciya/) в разделе **Поддержка> Документация**.

Принятые сокращения:

- **БД** база данных;
- **ПО** программное обеспечение;
- **РМ** рабочее место;
- **СКУД** система контроля и управления доступом;
- **УРВ** учет рабочего времени.

# <span id="page-3-0"></span>**2 НАЗНАЧЕНИЕ**

Модуль интеграции предназначен для применения в области кадрового учета на промышленных предприятиях, в учреждениях, банках, бизнес-центрах, в организациях медицинской, образовательной и других сфер деятельности.

Модуль интеграции позволяет решать следующие задачи повышения эффективности работы предприятия:

- автоматизация и, как следствие, снижение трудоемкости составления табелей учета рабочего времени в ПО *«1С: Предприятие 8»*;
- возможность привязки оплаты труда к данным о реальном присутствии сотрудников на рабочих местах, получаемым из Единой системы безопасности и повышения эффективности труда *«PERCo-S-20»* (далее – *«PERCo-S-20»*);
- снижение влияния человеческого фактора на составление табелей учета рабочего времени.

# <span id="page-4-0"></span>**3 ОСНОВНЫЕ ОСОБЕННОСТИ**

Модуль интеграции представляет собой приложение в виде файла внешней обработки для программного продукта *«1С: Предприятие 8»*. Основное преимущество данного приложения заключается в том, что его можно использовать в прикладных решениях ПО *«1С: Предприятие 8»*:

- *«1С: Зарплата и управление персоналом 3»*;
- *«1С: ERP Управление предприятием 2»*;
- *«1С: Комплексная автоматизация 2»*.

При этом не происходит изменения структуры самих решений. Модуль интеграции взаимодействует с ПО *«PERCo-S-20»* с целью получения данных для формирования табеля учета рабочего времени.

#### **Особенности работы модуля интеграции:**

- 1. Формирование данных для табеля УРВ производится в единой системе *«PERCo-S-20»* путем наложения периодов присутствия сотрудников на РМ на плановые временные интервалы присутствия графиков работы сотрудников с учетом оправдательных документов. После чего эти данные вместе со списком событий входа-выхода сотрудников передаются в *«1С: Предприятие 8»*.
- 2. Перед началом работы модуля интеграции необходима синхронизация пользовательских данных (организации, должности, сотрудники и графики работы) из обеих программ методом сопоставления или прямого переноса.
- 3. После проведения синхронизации добавление новых сотрудников, подразделений, графиков работы и т.д. производится в *«1С: Предприятие 8»*, возможность их корректировки в *«PERCo-S-20»* блокируется.
- 4. Реализована возможность дополнительного учета внутридневных командировок, а также различные варианты расчета табеля (учитывать все входы и выходы сотрудника из здания / рабочего помещения, учитывать первый вход и последний выход).

### <span id="page-5-0"></span>**4 ТРЕБОВАНИЯ К ПЕРСОНАЛУ, АППАРАТНЫМ И ПРОГРАММНЫМ СРЕДСТВАМ**

#### **Требования к персоналу**

Руководство рассчитано на инсталляторов, обладающих высоким уровнем квалификации в области ИТ и практическими знаниями об установке, настройке и сопровождении приложений в среде ОС семейства *MS Windows*, а также настройке и управлении системами, основанными на архитектуре "клиент-сервер" в сетях на основе стека протоколов TCP/IP.

Пользователь модуля интеграции должен иметь устойчивые знания и навыки работы с ПО *«1С: Предприятие 8»* и *«PERCo-S-20»*.

#### **Требования к аппаратным средствам**

Для работы модуля интеграции необходим ПК, отвечающий следующим техническим требованиям:

- Процессор: Intel Core i3 (с частотой не менее 3.6 ГГц).
- Оперативная память: 4 Гб.
- Объем дискового пространства: 500 Гб.
- Видеокарта и монитор с разрешением не менее 1024×768 пикселей.
- Устройство чтения DVD-дисков (для установки ПО с дистрибутивного DVDдиска).
- Клавиатура и манипулятор «мышь».
- Сеть Ethernet: 10-BaseT, 100-BaseTX.

#### **Требования к программным средствам**

Для работы модуля интеграции на ПК должна быть установлена лицензионная версия ОС семейства Microsoft Windows:

- Рекомендована к использованию версия ОС Windows 10 Pro.
- Возможно использование ОС Windows 8.x, Window Server 2003 SP2, 2008, 2008 R2, 2012, 2012 R2.
- Возможно, но не рекомендовано использованию ОС Windows: XP SP3.

### <span id="page-6-0"></span>**5 ЗАПУСК И ПОДКЛЮЧЕНИЕ МОДУЛЯ**

Для запуска модуля интеграции выполните следующие действия:

- 1. В основном окне *«1С: Предприятие 8»* выберите в меню **Файл** пункт **Открыть**.
- 2. В открывшемся диалоговом окне **Открыть** выберите файл внешней обработки *SM19\_1C\_Integration\_ZUP\_UF\_xxxxxx.epf* (где *xxxxxx* – версия файла обработки) в месте его текущего расположения и нажмите кнопку **Открыть.**

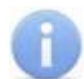

#### *Примечания:*

- Расположение файла необходимо уточнять у системного администратора *«PERCo-S-20»*. По умолчанию файл обработки находится в папке с установленным ПО *«PERCo-S-20».*
- Получение, установка и порядок лицензирования модуля интеграции описаны в *Руководстве администратора «PERCo-S-20»*.

При первом запуске внешней обработки *SM19\_1C\_Integration\_ZUP\_UF\_xxxxxx.epf*  возможно появление окон предупреждений операционной системы:

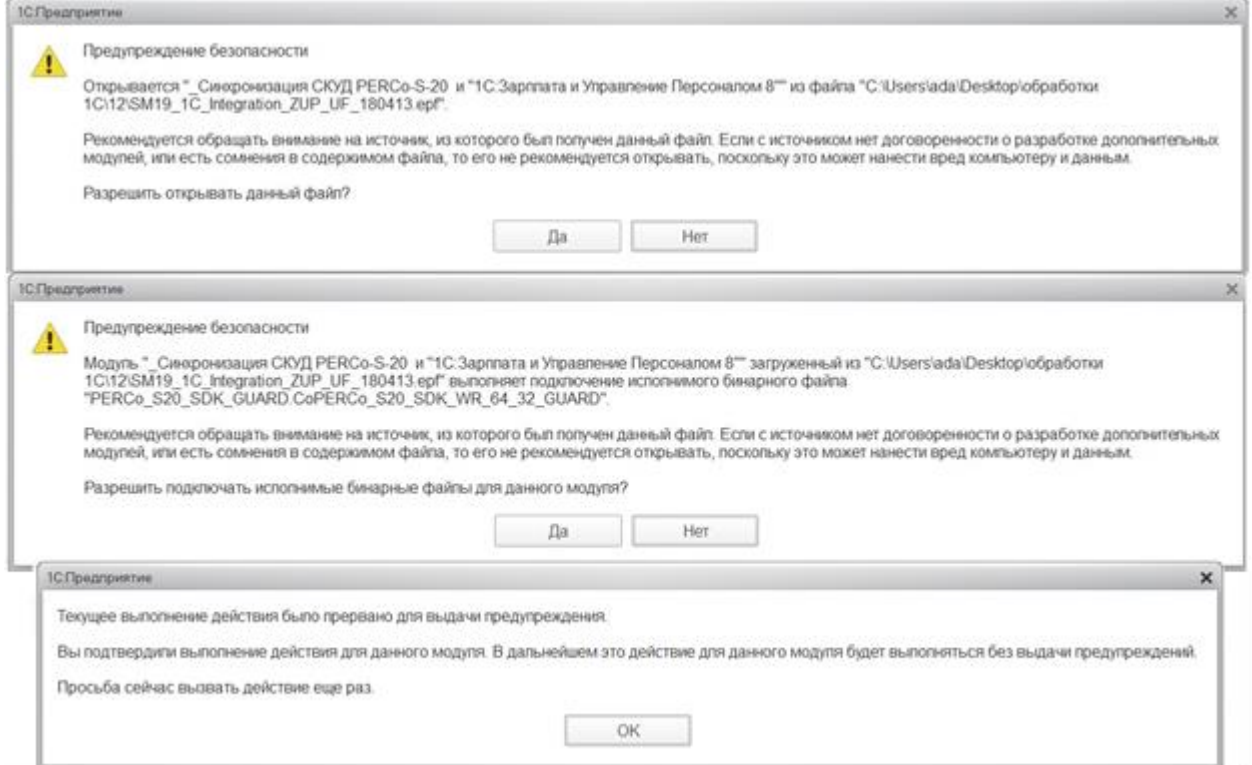

Нужно дать разрешение на открытие данного файла обработки и подключенного к ней бинарного файла и при необходимости перезапустить файл внешней обработки. Следующий запуск пройдет без предупреждений.

Чтобы осуществить регистрацию модуля интеграции в БД *«1С: Предприятие 8»*, для удобства при последующих запусках выполните следующие действия:

1. В меню *Администрирование «1С: Предприятие 8»* выберите пункт **Печатные формы, отчеты и обработки> Дополнительные отчеты и обработки**.

- 2. В открывшемся диалоговом окне **Дополнительные отчеты и обработки** выберите пункт меню **Создать**.
- 3. В открывшемся диалоговом окне **Дополнительная обработка (Создание)** с помощью кнопки **Загрузить из файла...** добавьте обозначенный файл внешней обработки *SM19\_1C\_Integration\_ZUP\_UF\_xxxxxx.epf* и нажмите кнопку **Записать и закрыть (Ctrl+Enter)**.

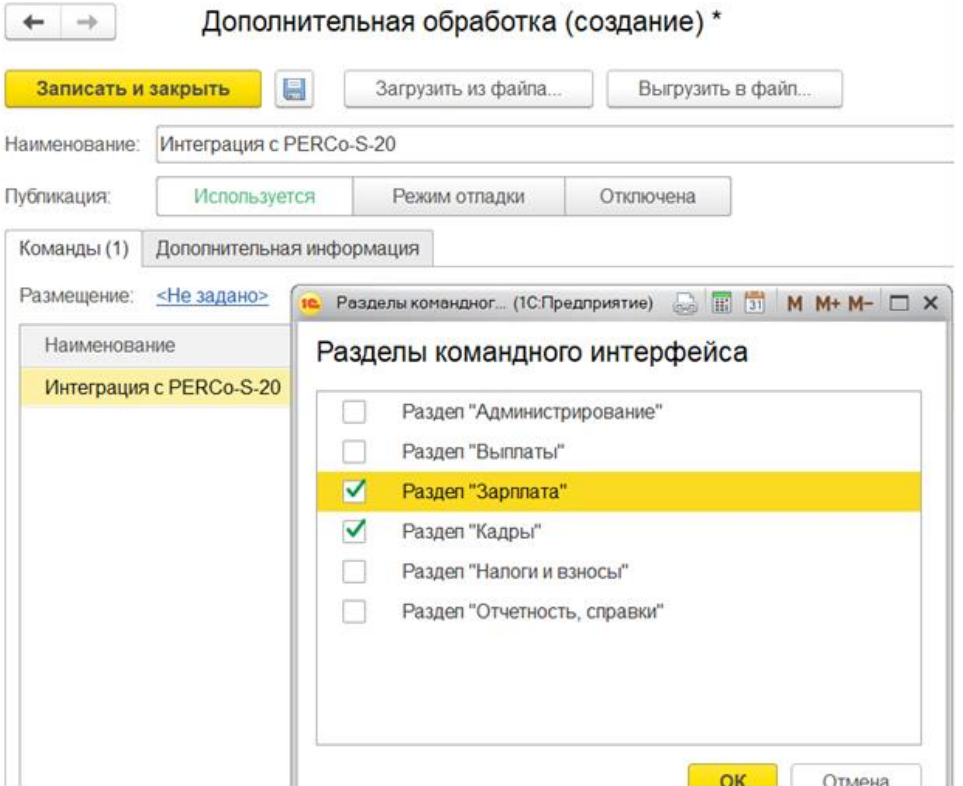

Теперь, чтобы открыть файл внешней обработки в БД ПО *«1С: Предприятие 8»*, достаточно в разделе командного интерфейса *«1С: Предприятие 8»* в пункте **Дополнительные обработки** выбрать обработку *Интеграция с PERCo-S-20* и открыть ее двойным нажатием левой кнопки мыши:

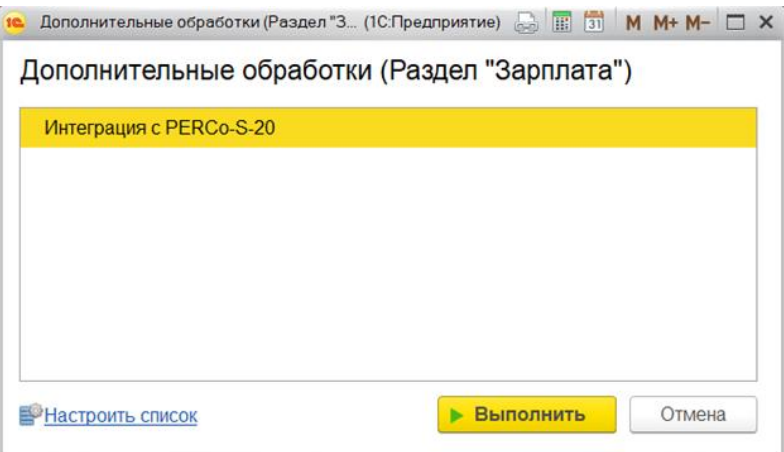

### <span id="page-8-0"></span>**6 ПЕРВИЧНАЯ СИНХРОНИЗАЦИЯ**

Для корректной работы модуля интеграции необходимо полное соответствие информации в базах данных ПО *«1С: Предприятие 8»* и *«PERCo-S-20»*.

Первичная синхронизация — это процесс проверки соответствия подразделений, сотрудников, должностей и графиков работы в базах данных *«1С: Предприятие 8»* и *«PERCo-S-20»* и, при необходимости, сопоставления их между собой.

При первом запуске модуля интеграции появится интерфейс первичной синхронизации, который включает в себя три основных рабочих вкладки:

- [Синхронизация;](#page-8-1)
- [Настройки.](#page-18-0)
- [Сотрудники](#page-18-0)
- [Параметры графиков](#page-17-0)

На вкладке **Настройки** обязательно должны быть соответствующим образом заполнены поля в рабочей области **Параметры подключения к PERCo-S-20**:

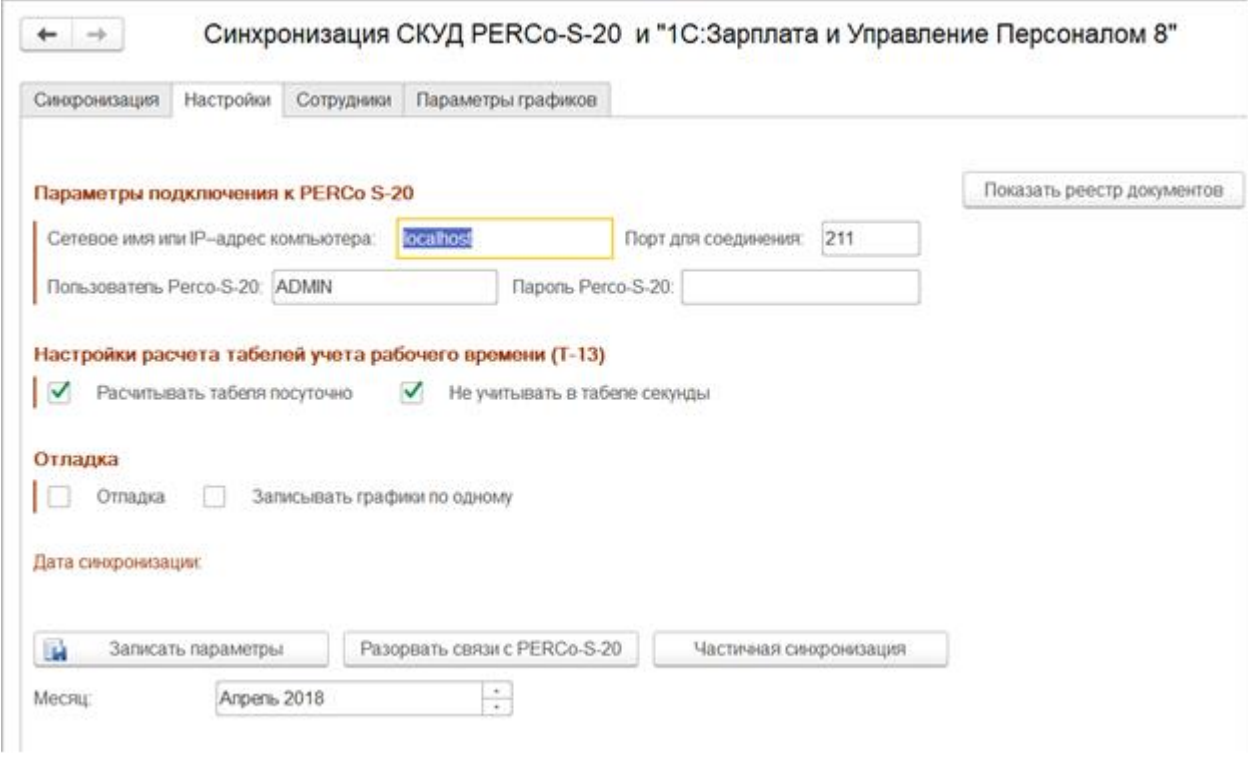

Для того, чтобы сохранить записанные параметры для последующих запусков, воспользуйтесь кнопкой **Записать параметры**.

### <span id="page-8-1"></span>**6.1 Синхронизация организаций**

Вкладка **Синхронизация** содержит общий список организаций, которые присутствуют в базах данных ПО **«***1С: Предприятие 8»* и *«PERCo-S-20»*.

Организации из *«PERCo-S-20»* добавляются *в* **«***1С: Предприятие 8»* при запуске обработки:

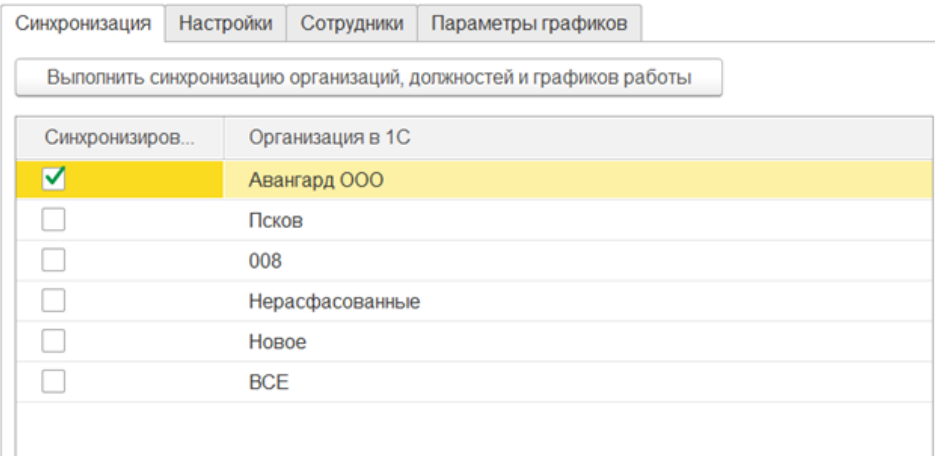

Существует возможность выбора организаций, для которых будет произведена синхронизация баз данных ПО *«1С: Предприятие 8»* и *«PERCo-S-20»*. Для этого следует поставить галочку в колонке **Синхронизировать** напротив организаций, для которых требуется синхронизация.

Для того, чтобы произвести первичную синхронизацию БД, нажмите кнопку **Выполнить синхронизацию организаций, должностей и графиков работы.**

### <span id="page-9-0"></span>**6.2 Синхронизация**

После синхронизации в окне [Служебные сообщения](#page-21-1) будет выдано сообщение об ошибках и несоответствии данных общих справочников, например:

Сообщения:

- В PERCo-S-20 или 1С обнаружены должности, имеющие одинаковые наименования:
- Начальник отдела продаж <----------<<<<<<
- Синхронизация допжностей осуществляется по наименованию. Дубли наименования недопустимы!

В этом случае для дальнейшей корректной работы модуля интеграции необходимо выполнить рекомендуемые исправления в данных, например, устранить дубли наименований, перезаполнить недельные графики в *«1С: Предприятие 8»* и т.д., и затем, как правило, разорвать связи *«1С: Предприятие 8»* и *«PERCo-S-20»* и повторить синхронизацию.

В случае успешной синхронизации появится окно с предупреждениями о необходимости ручных операций:

- ВНИМАНИЕ! Для корректной работы необходимо: - 1. В 1С заполнить графики работы, которые были загружены из Perco-S-20
	- 2. В Регсо-S-20 для тех графиков, которые получены из 1С установить регистрирующие помещения

После проведения синхронизации автоматически открывается вкладка **Сотрудники:**

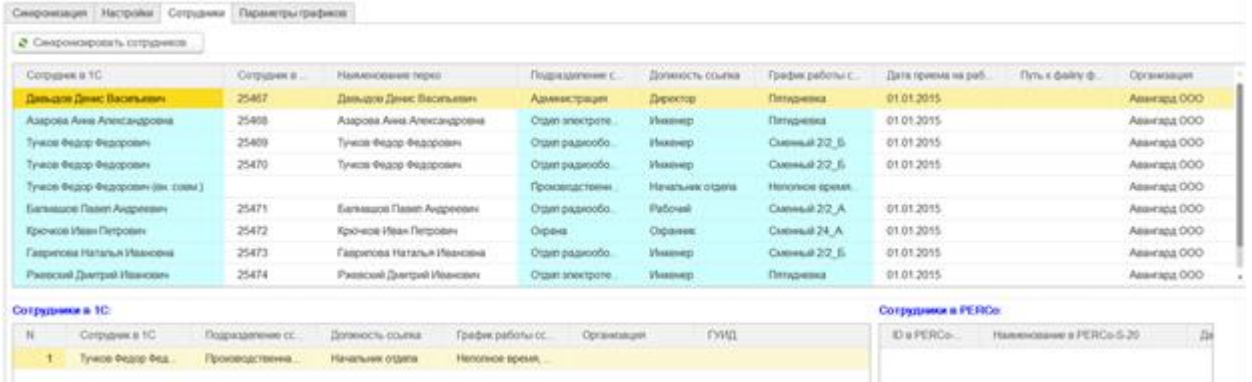

Две нижние таблицы – информационные.

Можно удалять строки из рабочей верхней таблицы, удаленные сотрудники не будут синхронизированы.

Кнопка **Синхронизировать сотрудников** переведет программу из режима первичной синхронизации в рабочий режим.

# <span id="page-11-0"></span>**7 РАБОЧИЙ РЕЖИМ**

При переходе из режима [первичной синхронизации](#page-8-0) в рабочий режим появляется рабочий интерфейс *PERCo-SM19 «Модуль интеграции с 1С»*, который включает в себя четыре основные рабочие вкладки:

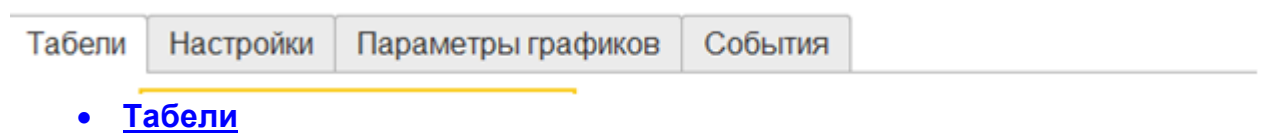

- **[Настройки](#page-18-0)**
- **[Параметры графиков](#page-17-0)**
- **События**

#### <span id="page-11-1"></span>**7.1 Вкладка «Табели»**

На вкладке **Табели** можно выбрать существующий или создать новый табель *«1С: Предприятие 8»,* а также проверить наличие задолженности по рабочему времени сотрудников на основе различных критериев. Вкладка **Табели** содержит таблицы:

#### **[Табели учета;](#page-11-2)**

для гибких графиков имеется дополнительная страница

#### **[Задолженности.](#page-13-0)**

#### <span id="page-11-2"></span>**7.1.1 Табели учета**

Таблица **Табели** служит для **[добавления и заполнения новых табелей учета](#page-12-0)**, их редактирования, а также **заполнение табелей по данным PERCo-S-20**, и содержит следующие кнопки:

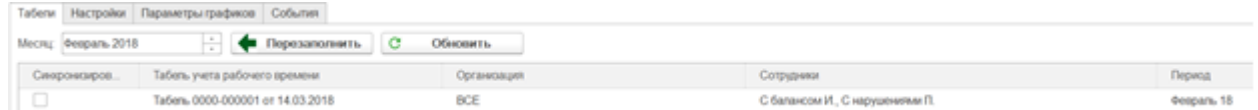

Таблица включает следующие столбцы:

- **Синхронизировать;**
- **Табель учета рабочего времени;**
- **Организация;**
- **Сотрудники;**
- **Период;**

Кнопка **Перезаполнить** позволяет приступить к **заполнению табелей учета по данным «PERCo-S-20».**

Таблица **Местные командировки** предоставляет возможность добавлять сотрудникам рабочее время, не зафиксированное системой *«PERCo-S-20».*

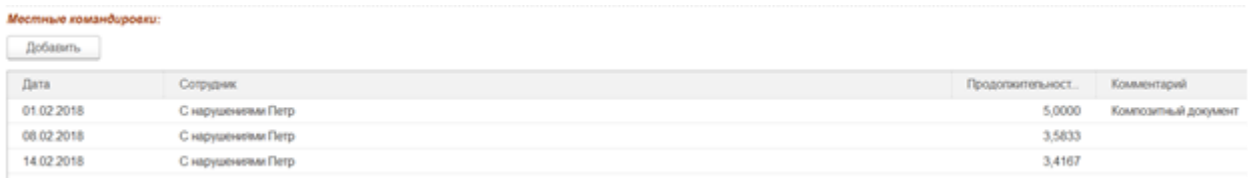

Список местных командировок (включая задолженности, ликвидированные как местные командировки, и командировки, оформленные для сотрудника). Информация отображается в виде таблицы со следующими столбцами:

- **Дата** для ввода даты командировки. Дата может быть введена с клавиатуры или с помощью встроенного календаря (вызывается с помощью кнопки **Выбрать (F4)**);
- **Сотрудник** для ввода информации о командированном сотруднике, позволяет перейти в раскрывающееся окно **Сотрудники**;
- **Продолжительность, часов** содержит информацию о продолжительности командировки;
- **Комментарий** для автоматического ввода пояснительной информации.

#### <span id="page-12-0"></span>**Добавление и заполнение новых табелей учета**

Для того, чтобы добавить новый табель учета рабочего времени:

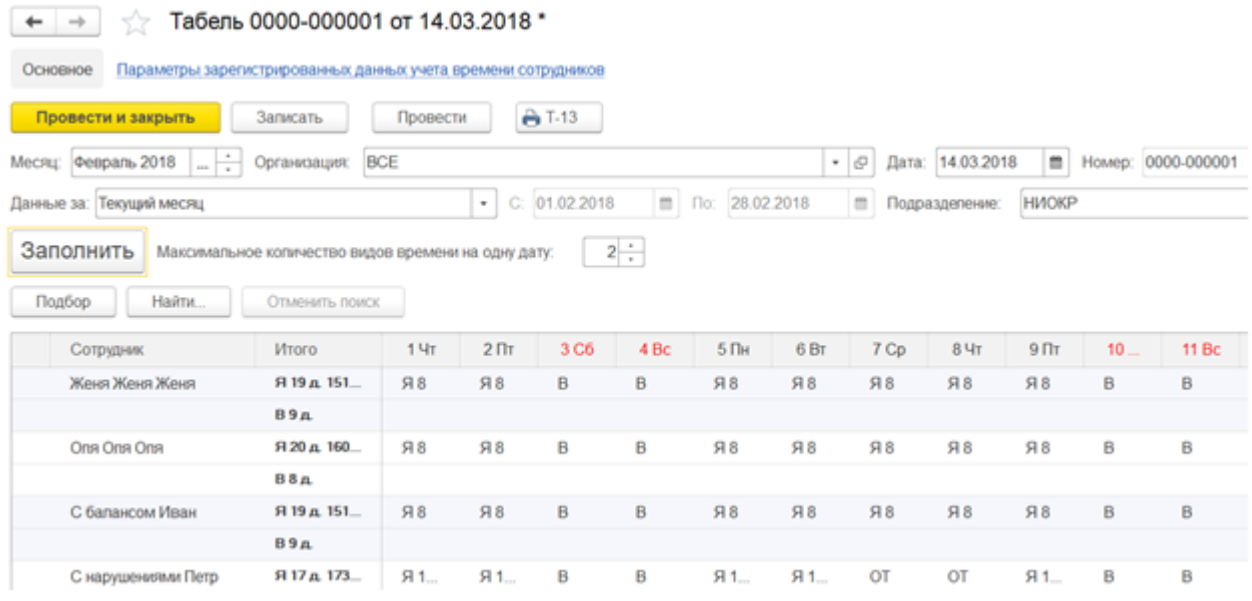

- 1. Нажмите на кнопку **Добавить с выбранным месяцем**.
- 2. Заполните поля **Организация и Подразделение**.
- 3. С помощью галочки напротив соответствующего пункта укажите временной отрезок, для которого будет составляться табель.
- 4. С помощью кнопок области **Сотрудники организации** добавьте одного или нескольких сотрудников.
- 5. Нажмите кнопку **ОК.** Произойдет добавление табеля с выбранными ранее параметрами в кадрового систему учета *«1С: Предприятие 8».*

#### **Заполнение табелей по данным PERCo-S-20**

После того, как нужный табель был добавлен в систему учета *«1С: Предприятие 8»*, он отобразится в таблице подвкладки **[Табели](#page-11-2)**. Для того, чтобы заполнить необходимый табель по данным единой системы *«PERCo-S-20»:*

- 1. Выберите табель в списке;
- 2. Нажмите кнопку **Перезаполнить.**

Произойдет перезаполнение выбранного табеля учета рабочего времени по данным со средств регистрации и контроля доступа компании *«PERCo»* с учетом заданных параметров графика и времени нахождения работника на рабочем месте.

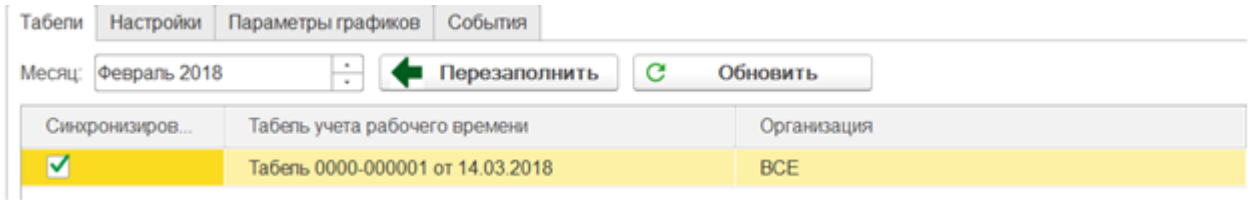

Если в выбранном табеле после его заполнения из системы *«PERCo-S-20»* обнаружатся задолженности рабочего времени, то появится дополнительная страница **Задолженности**, с помощью которой можно производить ликвидацию задолженности.

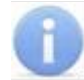

#### *Примечание:*

Прежде чем заполнить табели по данным системы *«PERCo-S-20»* требуется: в консоли управления *«PERCo-S-20»*, выбрав в меню **Персонал> Графики работы> Графики работы**, задать для требуемых графиков контрольные помещения с помощью кнопки **Задать помещение регистрации проходов для расчета рабочего времени (Ctrl+Alt+N)**.

#### <span id="page-13-0"></span>**7.1.2 Задолженности**

Вкладка **Задолженности** отображает текущие задолженности по рабочему времени на основе информации из БД единой системы **«PERCo-S-20»** и позволяет их обнулить.

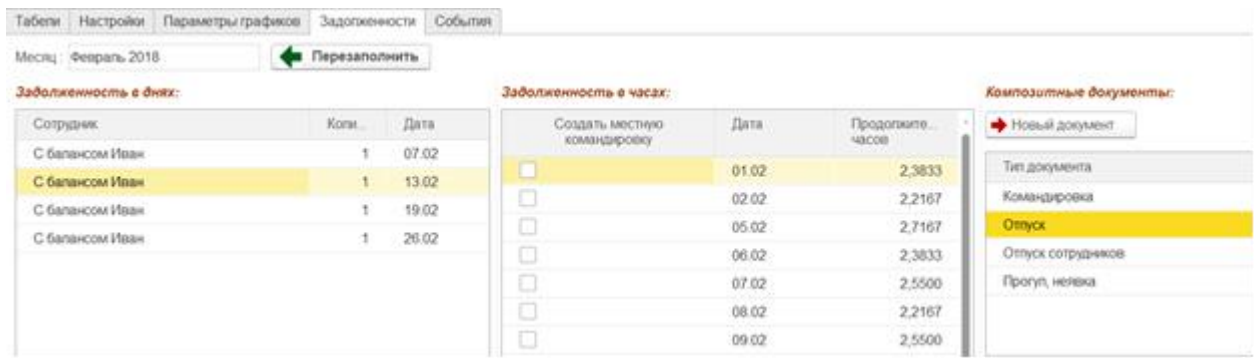

- 1. Поле **Месяц** указывает на месяц, для которого формировался табель учета рабочего времени.
- 2. В таблице **Задолженность в днях**, находящейся в левой части окна, отобразятся сотрудники, имеющие задолженность больше одного дня, с датой наступления задолженности.
- 3. В таблице **Задолженность в часах**, находящейся в центральной части окна, отобразятся сотрудники, имеющие задолженность больше одного дня, с продолжительностью задолженности в часах.
- 4. В правой части окна под заголовком **Композитные документы** две таблицы:
	- Таблица типов документов отклонений (оправдательных) с кнопкой **Добавить**.
	- Список документов отклонений (оправдательных) с колонкой **Учет документов в счет задолженностей**.

#### **Для того, чтобы обнулить задолженность** *в часах***:**

- a) Выберите в левой таблице сотрудника, которому необходимо обнулить задолженность. Данные из табеля учета рабочего времени на выбранный месяц для выбранного сотрудника отобразятся в таблице **Задолженность в часах**, находящейся в центральной части окна.
- b) Отметьте в таблице **Задолженность в часах** строки задолженностей, которые необходимо ликвидировать, заменив местной командировкой.
- c) Нажмите кнопку **Перезаполнить**. Произойдет пересчет табеля.
- d) Обратите внимание, что в табель УРВ местная командировка добавляется не с кодом **К**, а как обычная явка с кодом **Я**.

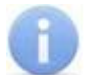

#### *Примечания:*

- Задолженности предыдущих месяцев отображаются на первый день выбранного месяца в случае, если величина задолженности больше или равна продолжительности рабочего дня. Если величина задолженности меньше продолжительности рабочего дня, то задолженность не отображается, но будет учитываться в дальнейшем.
- Задолженности, накопленные в текущем месяце, также отображаются в таблице **Задолженность в часах**
- e) Общая информация об отработанном времени по табелю и величине задолженности для выбранного сотрудника отобразится по центру в нижней части окна.

#### **Реализована возможность закрыть задолженность** *в днях* **двумя способами:**

a) **Без создания оправдательных документов** – в этом случае необходимое количество часов задолженности списывается для указанного сотрудника без последствий. Для этого в поле **Списать** с помощью счетчика укажите количество дней задолженности, которое необходимо обнулить, и нажмите

кнопку **Обнулить.** Указанное количество часов задолженности для сотрудника будет обнулено.

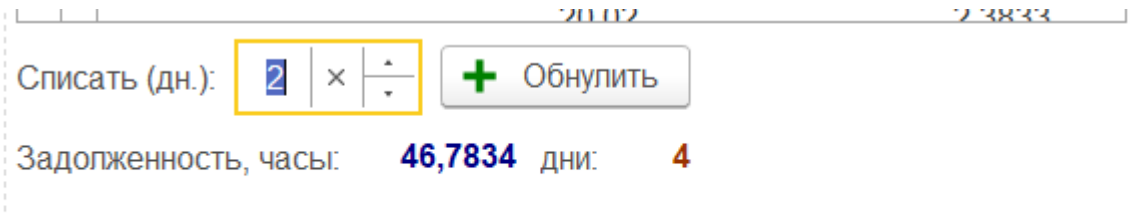

Прошлая задолженность:

- b) **С созданием оправдательных документов** в этом случае задолженность обнуляется с созданием оправдательных документов. Для этого:
	- В таблице **Тип документа** выберите тип документа, с помощью которого необходимо ликвидировать задолженность по рабочему времени. Если необходимого типа документа нет в таблице, то его можно добавить. Для этого необходимо перейти на вкладку **Настройки** и добавить тип документа.

 Нажмите на кнопку **Добавить**. Откроется форма нового документа. В форме необходимо добавить документ, указав данные сотрудника(ов), период действия документа и т.д.

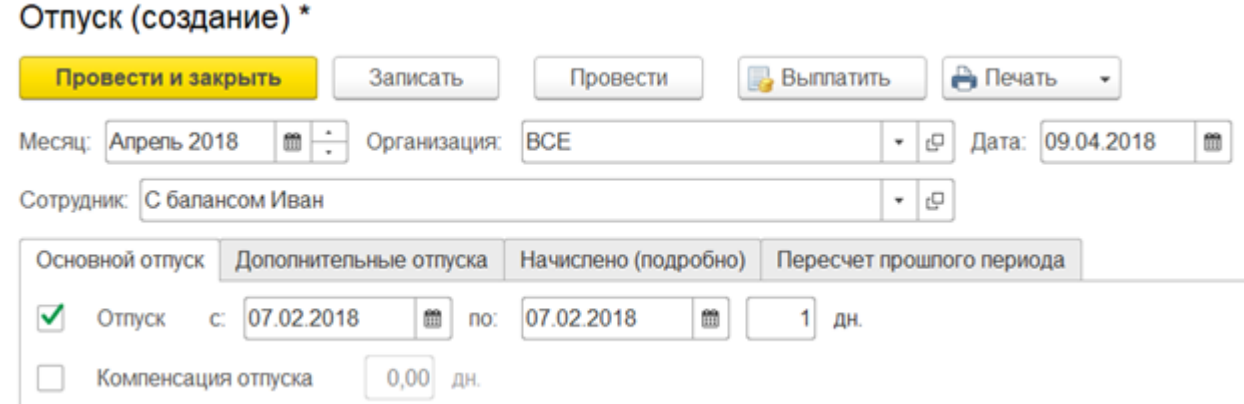

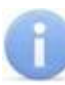

#### *Примечание:*

Внешний вид формы может меняться в зависимости от типа добавляемого документа.

- Для добавления документа нажмите кнопку **Провести и закрыть** документ будет добавлен.
- В таблице **Композитные документы**, находящейся в правой нижней части окна будет отображено новое значение для табеля согласно оправдательному документу. При этом задолженность в днях уменьшится на указанное в оправдательном документе время.

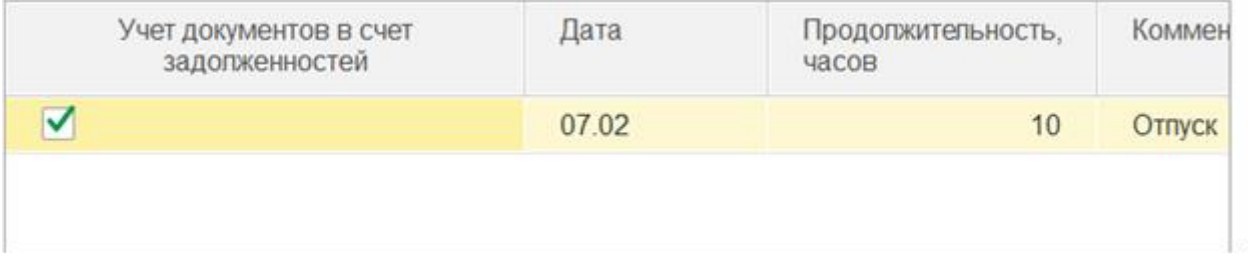

- Установка или снятие флажка **Учет документов в счет задолженностей** позволяет выбрать тип созданного оправдательного документа:
	- Флажок **Учет документов в счет задолженностей** установлен **композитный документ** – рабочее время, реально отработанное в день, на который был создан оправдательный документ, будет учитываться в дальнейшем в табеле УРВ и использоваться для погашения имеющихся задолженностей.
	- Флажок **Учет документов в счет задолженностей** не установлен **обычный документ** – рабочее время, реально отработанное в день, на который был создан оправдательный документ, не будет учитываться в дальнейшем в табеле УРВ.

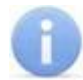

#### *Примечание:*

Композитный оправдательный документ нельзя создать, если суммарное время задолженности меньше продолжительности рабочего дня, на который создается оправдательный документ

- 5. После того, как задолженности для необходимого числа сотрудников были обнулены, появится уведомление **\*\*\*Требуется заполнить табель!\*\*\*.**
- 6. Для того, чтобы записать внесенные в табели УРВ изменения, нажмите кнопку **Перезаполнить.** В целях экономии времени рекомендуется проводить заполнение табелей после ликвидации задолженностей для всех необходимых сотрудников.

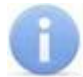

#### *Примечание:*

В случае, если изменения, внесенные в табели УРВ, не были записаны в БД единой системы *«PERCo-S-20»* сразу с помощью кнопки **Перезаполнить**, то во время закрытия модуля интеграции это можно будет сделать во всплывающем окне с предупреждением "Пересчитать табели? (Да/Нет)".

### <span id="page-16-0"></span>**7.2 Вкладка «События»**

Вкладка **События** содержит информацию о времени входов и выходов сотрудников, которая поступает от автоматических средств регистрации устройств контроля доступа единой системы *«PERCo-S-20»*. Информация отображается в виде сводной таблицы со столбцами:

- **Сотрудник** отображает Ф.И.О. сотрудника;
- **Вход** отображает информацию о входе (галочка) или выходе сотрудника;
- **Дата события** отображает день события;
- **Время** отображает продолжительность события;

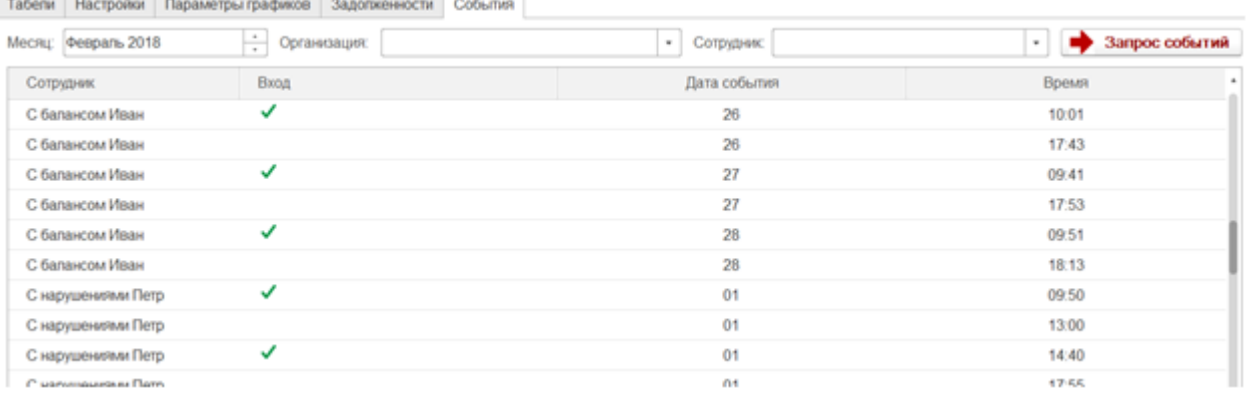

### <span id="page-17-0"></span>**7.3 Вкладка «Параметры графиков»**

На вкладке **Параметры графиков** отображаются:

Табели Настройки Параметры графиков Задотженности Собылия

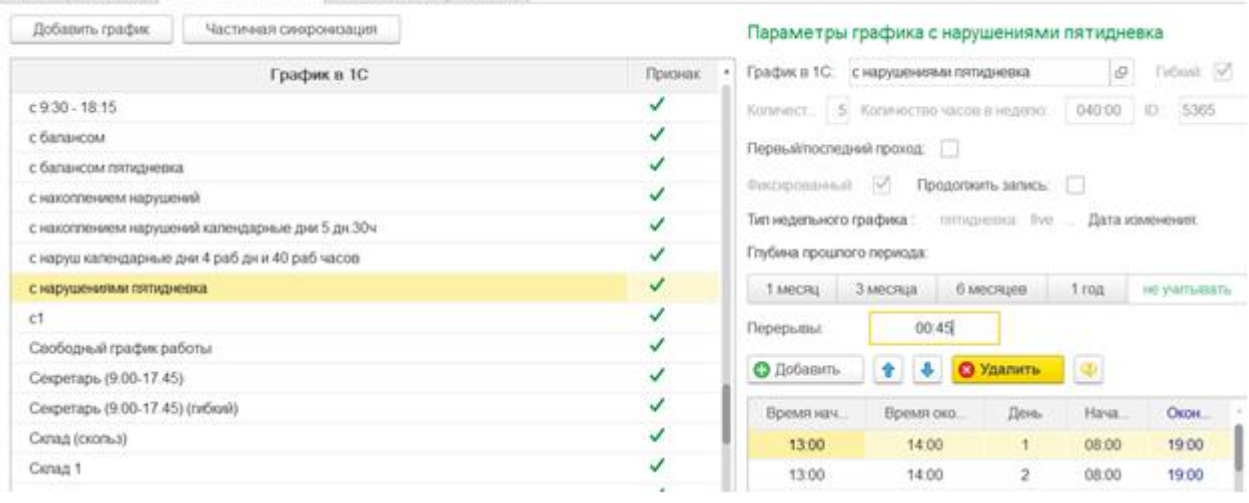

- 1. **Общий список графиков работы** отображает все доступные графики работы. Содержит следующие столбцы:
	- **График в 1С** отображает название графика работы;
	- **Признак** отображает признак синхронизации графика с *«PERCo-S-20»*.
- 2. **Параметры графика** правая часть экрана отображает допустимые реквизиты для добавления / изменения в зависимости от типа графика.
	- **Гибкий** признак графика с накоплением нарушений;
	- **Количество дней** количество рабочих дней в графике *«1С: Предприятие 8»*;
	- **Количество часов в неделю** количество рабочих часов в графике «*1С: Предприятие 8»*;
	- **ID** отображает идентификационный номер графика в *«PERCo-S-20»*;
	- **Первый/последний проход** в расчете табеля учитываются только события первого входа и последнего выхода;
	- **Фиксированный** график с накоплением нарушений (без баланса);
	- **Продолжить запись** для интеграции *«PERCo-S-20»* и *«1С: Предприятие 8»* не учитывается, используется для интеграции с другими программами;
	- **Тип недельного графика** тип графика, принимаемый за основу в графиках с накоплением нарушений;
	- **Дата изменения** для интеграции *«PERCo-S-20»* и *«1С: Предприятие 8»* не используется, используется для интеграции с другими программами;
	- **Глубина прошлого периода** кнопки выбора количества месяцев учета накопленной задолженности;
	- **Перерывы** суммарная продолжительность перерывов.

Для графиков с балансом добавятся непоказанные на картинке параметры:

- **Дата начала** разрешенное время начала рабочего дня;
- **Дата окончания** разрешенное время окончания рабочего дня;
- **Максимальный баланс** допустимая суммарная продолжительность нарушений, непопадающая в табель.
- 3. **Таблица интервалов** заполняется в зависимости от типа графика
	- стандартный график содержит колонки начала / окончания рабочих интервалов;
	- гибкий график без баланса содержит колонки начала / окончания допустимых интервалов перерывов и колонку начала рабочего дня;
	- гибкий график с балансом содержит колонки начала / окончания обязательных интервалов времени для работы.

Для пользовательского контроля ошибок в процессе определения допустимых интервалов времени для перерывов / обязательных интервалов времени для работы предусмотрена кнопка **Проверка**:

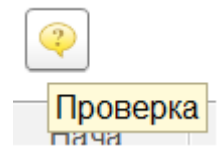

В случае неправильного ввода выдается сообщение:

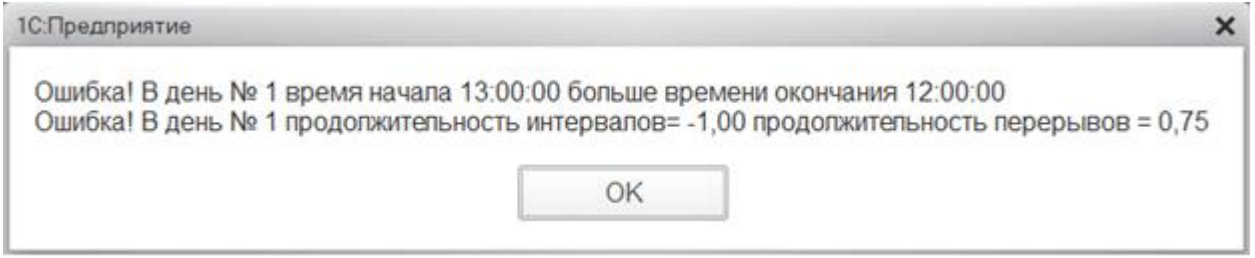

Для добавления нового графика и переноса изменений в ПО *«PERCo-S-20»* предусмотрены кнопки:

- **Добавить** позволяет добавить новый график в *«1С: Предприятие 8»* с возможностью настройки параметров,
- **Частичная синхронизация** позволяет перенести в *«PERCo-S-20»* измененные параметры модифицированных элементов справочников.

### <span id="page-18-0"></span>**7.4 Вкладка «Настройки»**

Вкладка **Настройки** позволяет задать параметры подключения к *«PERCo-S-20»*, настроить расчет табелей учета рабочего времени и выбрать параметры отладки. Для того, чтобы сохранить измененные параметры, записанные в полях вкладки **«Настройки»** для последующих запусков, воспользуйтесь кнопкой **Записать параметры**.

Для того, чтобы разорвать связи между базами данных *«1С: Предприятие 8»* и *«PERCo-S-20»***,** воспользуйтесь кнопкой **Разорвать связи с PERCo-S-20**. Разрыв связей может потребоваться в случае сбоя базы данных или необходимости повторной синхронизации.

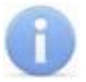

#### *Примечание:*

После разрыва связей между БД *«1С: Предприятие 8»* и *«PERCo-S-20»* дальнейшая работа модуля интеграции будет невозможна и потребуется повторная синхронизация баз данных.

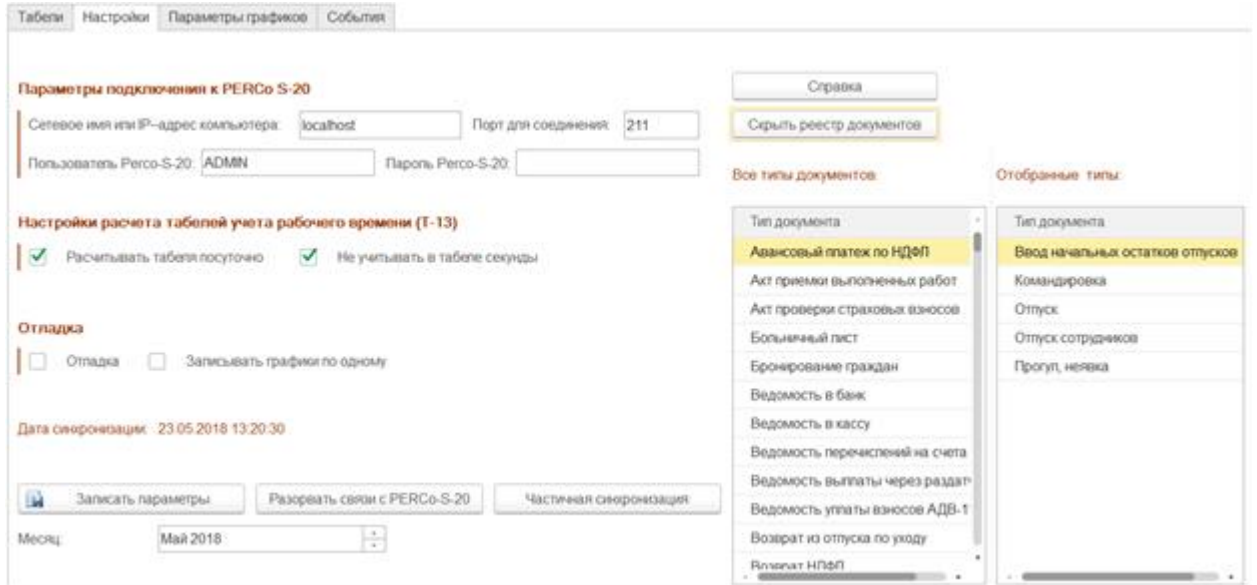

При нажатии кнопки **Показать реестр документов** открывается дополнительное меню **Все типы документов**, позволяющее выбрать необходимые типы документов из предложенного в ПО *«1С: Предприятие 8»* перечня.

Поле **Параметры подключения к PERCo-S-20** позволяет задать следующие параметры:

- **Сетевое имя или IP-адрес компьютера** сетевое имя или IP-адрес компьютера, на котором установлено сетевое ПО *«PERCo-S-20»;*
- **Порт данных** порт данных, который используется для подключения к сетевому ПО *«PERCo-S-20»;*
- **Пользователь PERCo-S-20** имя пользователя, под которым будет происходить подключение к сетевому ПО *«PERCo-S-20»;*
- **Пароль PERCo-S-20** пароль пользователя, под которым будет происходить подключение к сетевому ПО *«PERCo-S-20»;*

Поле **Настройки расчета табелей учета рабочего времени (Т-13)** позволяет задать следующие параметры:

- **Рассчитывать посуточно (только для обычных графиков)** параметр определяет правило перехода через 0 часов. Например, сотрудник работал в течении одной смены с 21-00 первого дня до 9-00 второго дня, тогда:
	- если флажок не установлен в табель запишется один день (смена) продолжительностью 12 часов (т.е. **Я12**, что соответствует явке продолжительностью 12 часов),
	- если флажок установлен, то в табель запишется **Я3** на первый день и **Я9** на второй день;
- **Не учитывать секунды** при установке флажка позволяет исключить из учета отработанного времени секунды;
- **Не показывать сотрудников, задолженность которых меньше чем ... час** позволяет задать параметры отображения сотрудников исходя из размера задолженности в часах.

Поле **Отладка** позволяет задать следующие параметры:

- **Отладка** при установке флажка обработка будет работать в режиме отладки, в поле **[Служебные сообщения](#page-21-1)** будут отображаться сообщения о всех происходящих процессах, включая служебные сообщения, не предназначенные для обычных пользователей.
- **Записывать графики по одному** при установке флажка графики из ПО *«PERCo-S-20»* выгружаются в БД *«1С: Предприятие 8»* по очереди, что позволяет в случае возникновения ошибки в одном из графиков выгрузить все исправные графики вплоть до графика с ошибкой.

Поле **Дата последней синхронизации** – отображает дату и время последней синхронизации.

Кнопка **Справка** – откроет файл справочной информации папки BIN **SM19\_1C\_Integration3.chm**.

Кнопка **Частичная синхронизация** – позволяет синхронизировать базы данных после произведенных изменений.

Поле **Месяц** – позволяет выбрать рабочий период (месяц и год – автоматически синхронизируется для других рабочих вкладок).

Область **Реестр документов** – позволяет отобрать необходимые для дальнейшей работы типы документов из списка **Все типы документов** (перечень стандартных типов документов в *«1С: Предприятие 8»*) и добавить их в список используемых типов документов **Отобранные типы**.

При установке флажка **При изменении объектов в** *PERCo-S-20* **указывать в комментарии пользователя и дату** – после синхронизации в ПО *«PERCo-S-20»* в поле **Описание** добавляется комментарий, содержащий пользователя и дату:

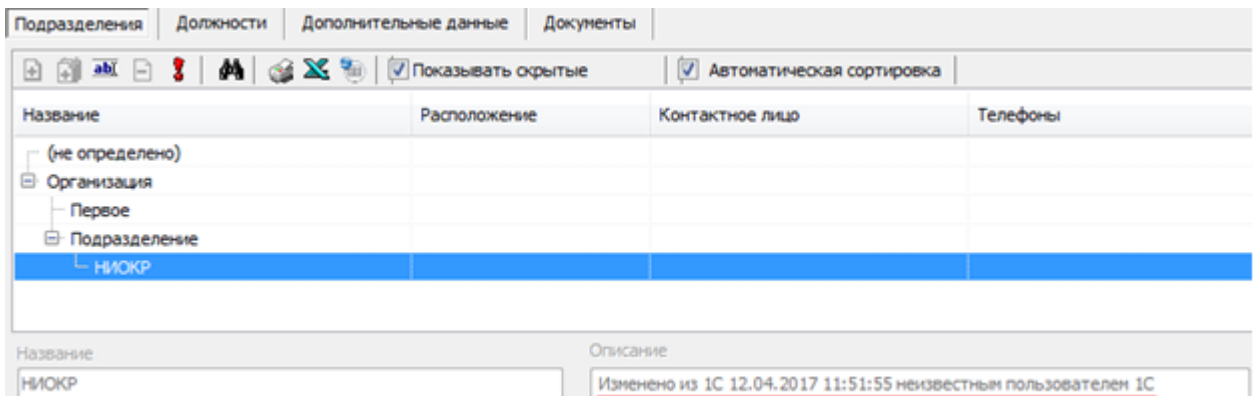

# <span id="page-21-0"></span>**8 ДОПОЛНИТЕЛЬНЫЕ ВОЗМОЖНОСТИ**

В программном продукте *PERCo-SM19 «Модуль интеграции с 1С управляемых форм»* также поддерживаются дополнительные возможности (отображение служебных сообщений, отбор и сортировка по значениям, настройка списка и т.д.), реализованные в *«1С: Предприятие 8».*

### <span id="page-21-1"></span>**8.1 Служебные сообщения**

Окно **Служебные сообщения** предназначено для отображения служебной информации о состоянии работы модуля интеграции, происходящих на данный момент процессах, их статусе, времени их начала и завершения, а также отображает информацию о возникающих ошибках и неисправностях в работе модуля и дает рекомендации для дальнейших действий, например:

- ВНИМАНИЕ! Для корректной работы необходимо:
	- 1. В 1С заполнить графики работы, которые были загружены из Perco-S-20
	- 2. В Регсо-S-20 для тех графиков, которые получены из 1С установить регистрирующие помещения

### **ООО «ПЭРКо»**

Call-центр: 8-800-333-52-53 (бесплатно) Тел.: (812) 247-04-57

Почтовый адрес: 194021, Россия, Санкт-Петербург, Политехническая улица, дом 4, корпус 2

Техническая поддержка: Call-центр: 8-800-775-37-05 (бесплатно) Тел.: (812) 247-04-55

- **system@perco.ru**  по вопросам обслуживания электроники систем безопасности
- **turnstile@perco.ru**  по вопросам обслуживания турникетов и ограждений
	- **locks@perco.ru** по вопросам обслуживания замков

 **soft@perco.ru** - по вопросам технической поддержки программного обеспечения

### www.perco.ru

www.perco.ru тел: 8 (800) 333-52-53

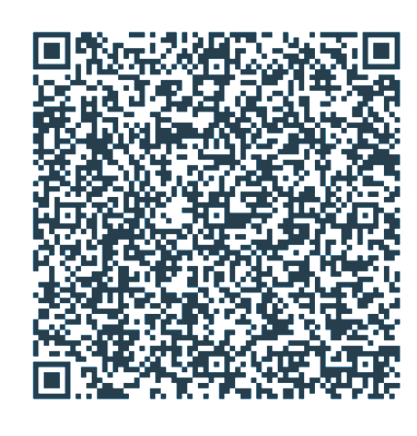